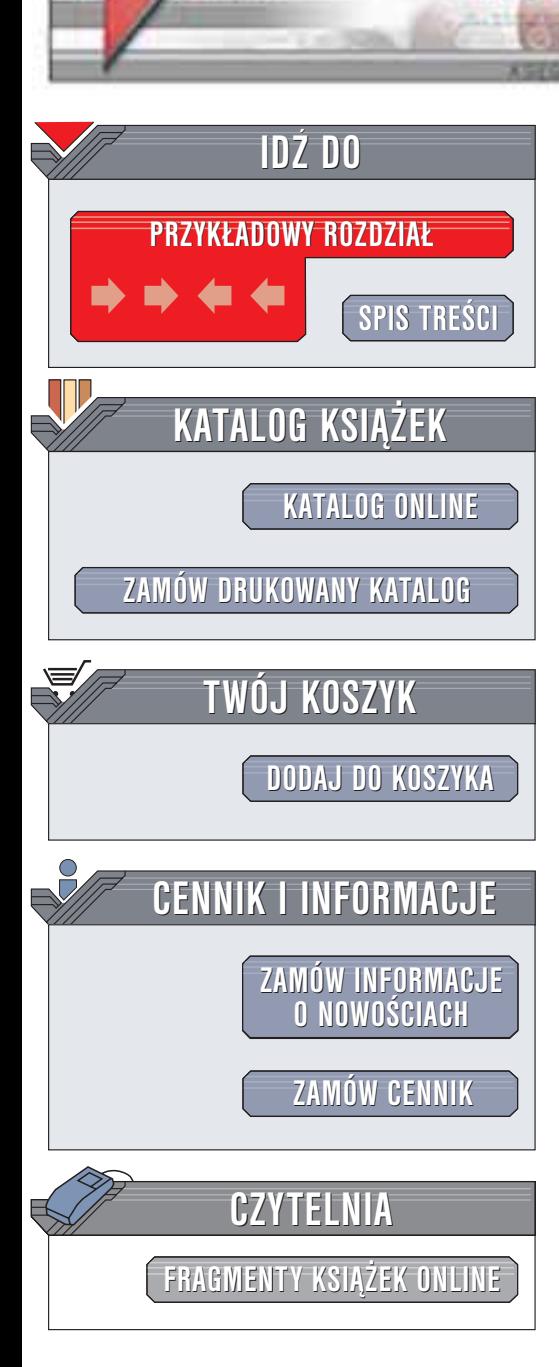

Wydawnictwo Helion ul. Chopina 6 44-100 Gliwice tel. (32)230-98-63 e-mail: [helion@helion.pl](mailto:helion@helion.pl)

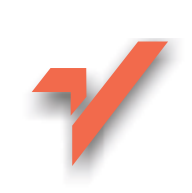

## AutoCAD 2004. Pierwsze kroki

Autor: Andrzej Pikoñ ISBN: 83-7361-153-3 Format: B5, stron: 208

helion. $\nu\hskip-3.6pt\downarrow$ 

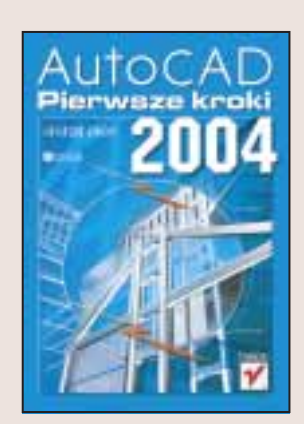

Nawet najbardziej zaawansowane, profesjonalne aplikacje staja się łatwe w obsłudze, gdy dysponujesz odpowiednim podręcznikiem. Książka "AutoCAD 2004 Pierwsze kroki" to pozycja skierowana do osób, które z AutoCAD-em stykają się po raz pierwszy. Napisana w przystępny sposób, bez zagłębiania się w wyrafinowane niuanse i detale, pozwoli Ci szybko rozpocząć tworzenie własnych projektów w jednym z najpopularniejszych narzedzi CAD. Ksiażka może służyć do samodzielnej nauki, jest też doskonałym podręcznikiem, który z powodzeniem może być wykorzystywany na kursach AutoCAD-a w jego najnowszej wersji.

- Stwórz swój pierwszy rysunek.
- Poznaj podstawowe obiekty AutoCAD-a, takie jak: odcinek, prostokat, okrąg, łuk, wielobok, polilinia, obszar i pierścień.
- Naucz się oglądać rysunek wykorzystując wygodne narzędzia AutoCAD-a, takie jak: powiększanie i zmniejszanie, szybkie powiększanie, powiększanie okna, powiêkszanie do zakresu i do granic oraz przesuwanie rysunku na ekranie.
- Zadbaj o dokładność swojej pracy stosując punkty charakterystyczne, takie jak: środek, koniec, punkt przecięcia, punkt styczny itp. Zapoznaj się również ze śledzeniem punktów charakterystycznych.
- Naucz się usuwać i modyfikować obiekty przez ich przesuwanie, kopiowanie, odcinanie, wydłużanie, zaokraglanie, fazowanie, rozciaganie, skalowanie, obracanie i odbicie lustrzane.
- Zwiększ czytelność rysunku stosując kreski różnego typu i różnej grubości.
- Zastosuj skok i siatkę w celu poprawienia dokładności rysunku.
- Wykonaj automatyczne kreskowanie obszarów zamkniêtych.
- Poznaj właściwości obiektów oraz zastosuj menedżera właściwości służacego do ich modvfikacji.
- Umieść na rysunku czytelne napisy i wymiary.
- Naucz się tworzyć i wstawiać bloki oraz wykorzystaj warstwy.

571 S.H.

- Usprawnij rysowanie posługując się centrum danych projektowych.
- Wydrukuj rysunek.

## <span id="page-1-0"></span>Spis treści

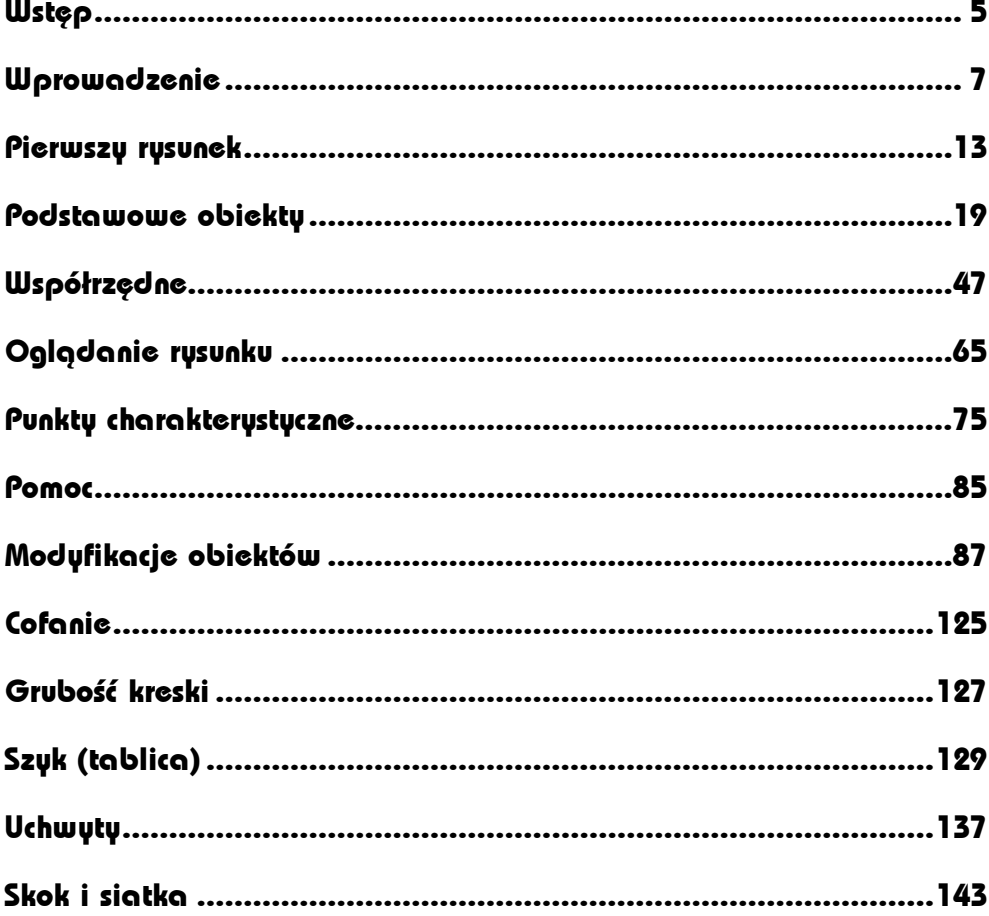

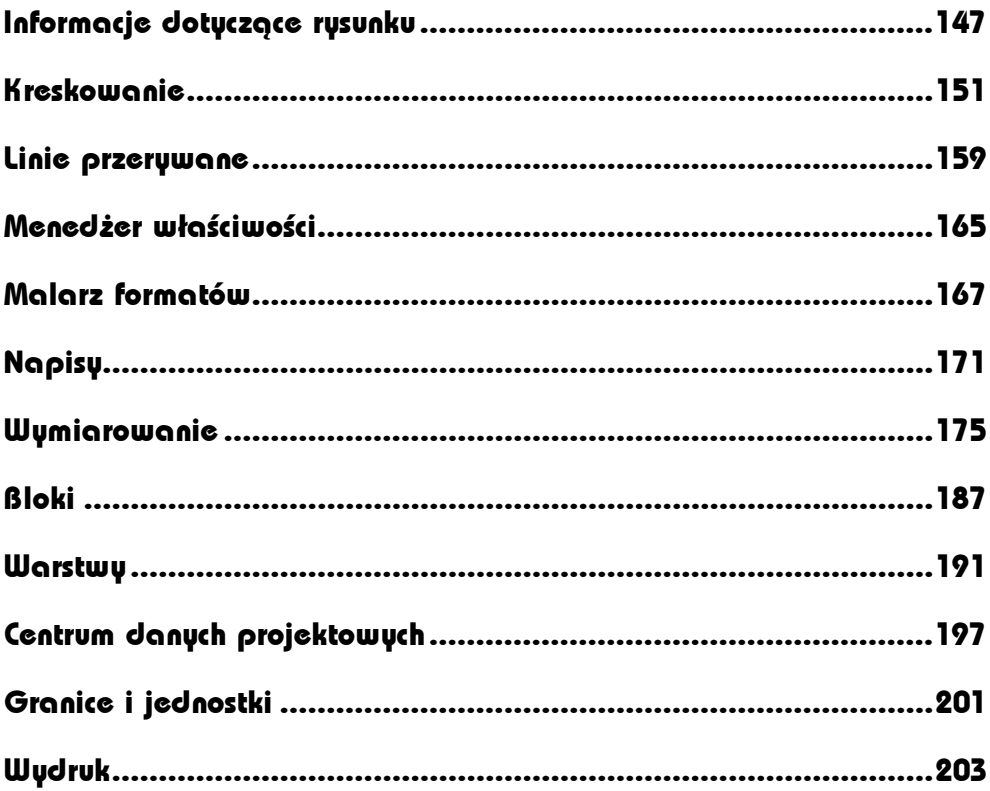

# <span id="page-3-0"></span>Wymiarowanie

AutoCAD umożliwia wykonanie półautomatycznego wymiarowania. Użytkownik wskazuje dwa punkty albo obiekt przeznaczony do wymiarowania, a AutoCAD odczytuje z rysunku wymiarowaną odległość. Użytkownik może zaakceptować tę odległość albo wybrać opcję Tekst i wpisać tekst wymiarowy z klawiatury.

Na początku pracy warto umieścić na ekranie okno narzędziowe z narzędziami służącymi do wymiarowania. Osiągniesz to klikając prawym przyciskiem myszki w obszarze dowolnego okna narzędziowego i włączając przełącznik Dimension.

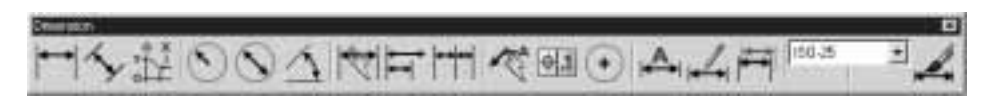

Za pomocą powyższego okna uzyskasz możliwość tworzenia różnych wymiarów.

### Wymiary liniowe

Służą one do wymiarowania odcinków prostych. W zależności od orientacji wymiaru można wyróżnić następujące ich typy: pionowy, poziomy, dopasowany, obrócony. Zasady tworzenia każdego z nich są identyczne. Narysowane wymiary różnią się orientacją.

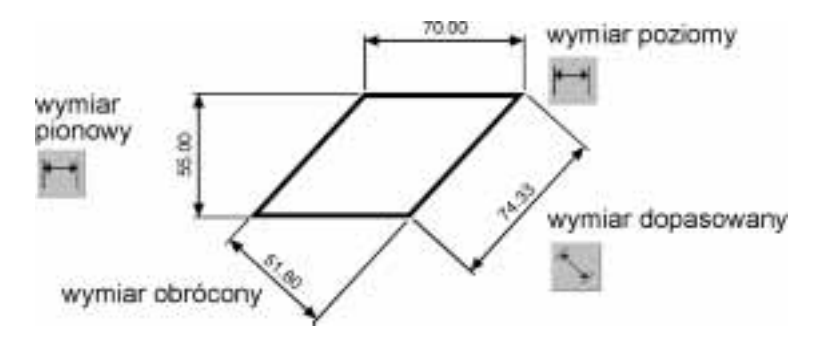

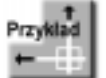

Narysuj trójkąt prostokątny o bokach: 30, 40, 50, a następnie zwymiaruj jego wszystkie boki.

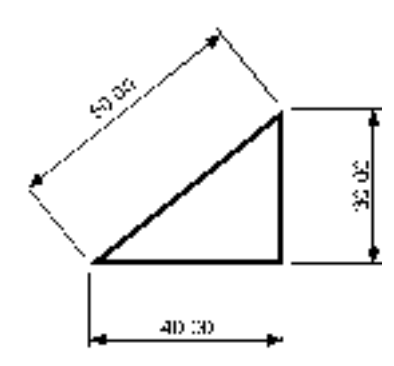

Rozpocznij od wymiaru poziomego.

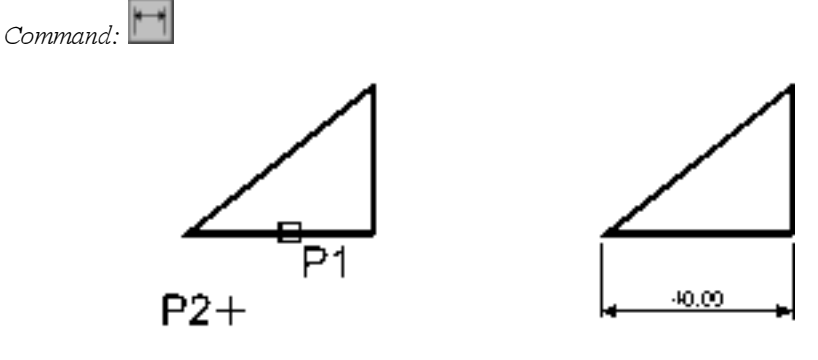

Specify first extension line origin or <select object>:

#### naciśnij prawy przycisk myszy

Select object to dimension: P1

Specify dimension line location or [Mtext/Text/Angle/Horizontal/Vertical/Rotated]: P2 Następnie narysuj wymiar pionowy.

Command:

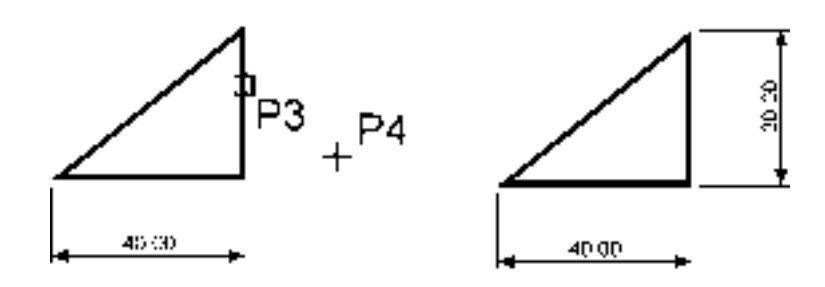

Specify first extension line origin or < select object>:

naciśnij prawy przycisk myszy

Select object to dimension: P3

Specify dimension line location or [Mtext/Text/Angle/Horizontal/Vertical/Rotated]: P4

Narysuj wymiar dopasowany.

Command:

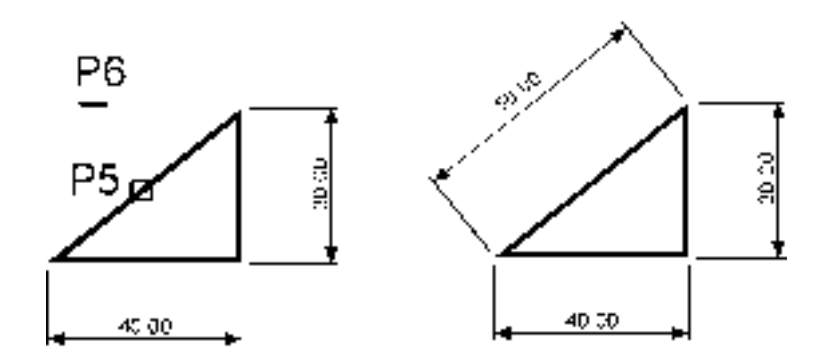

Specify first extension line origin or <select object>: naciśnij prawy przycisk myszy Select object to dimension: P5 Specify dimension line location or [Mtext/Text/Angle]:  $P6$ 

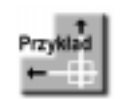

Zwymiaruj odległość poziomą pomiędzy środkami okręgów.

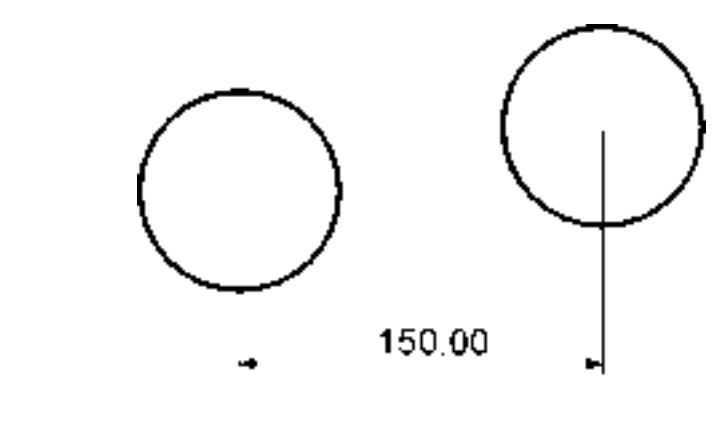

Skorzystaj z wymiaru poziomego. Command:

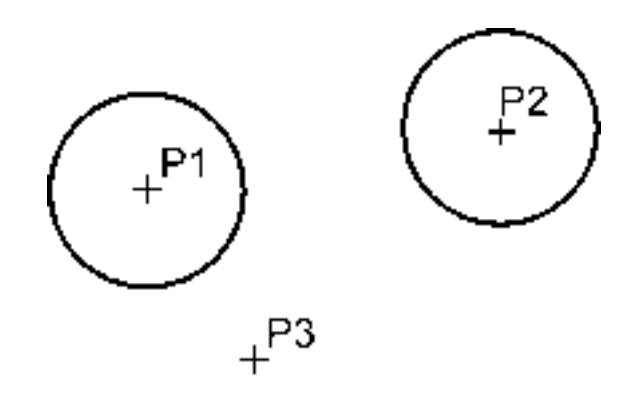

Specify first extension line origin or <select object>: P1 Specify second extension line origin:  $P2$ Specify dimension line location or [Mtext/Text/Angle/Horizontal/Vertical/Rotated]: P3

W powyższym przykładzie wskazałeś na ekranie punkty, pomiędzy którymi został umieszczony wymiar. Natomiast w przykładzie poprzednim nie wskazywałeś punktów tylko obiekt, który automatycznie wyznaczał punkty wymiarowe.

## Łańcuchy wymiarowe

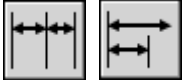

W praktyce często będziesz używał łańcuchów wymiarowych. AutoCAD umożliwia łatwe rysowanie dwóch ich rodzajów: bazowych i szeregowych.

Tworzenie łańcucha rozpoczynasz od narysowania jednego wymiaru liniowego, który wyznacza bazę dla łańcucha bazowego lub początek łańcucha szeregowego. Następnie rysujesz dalsze jego elementy.

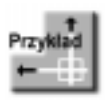

Zwymiaruj element za pomocą łańcucha bazowego i szeregowego.

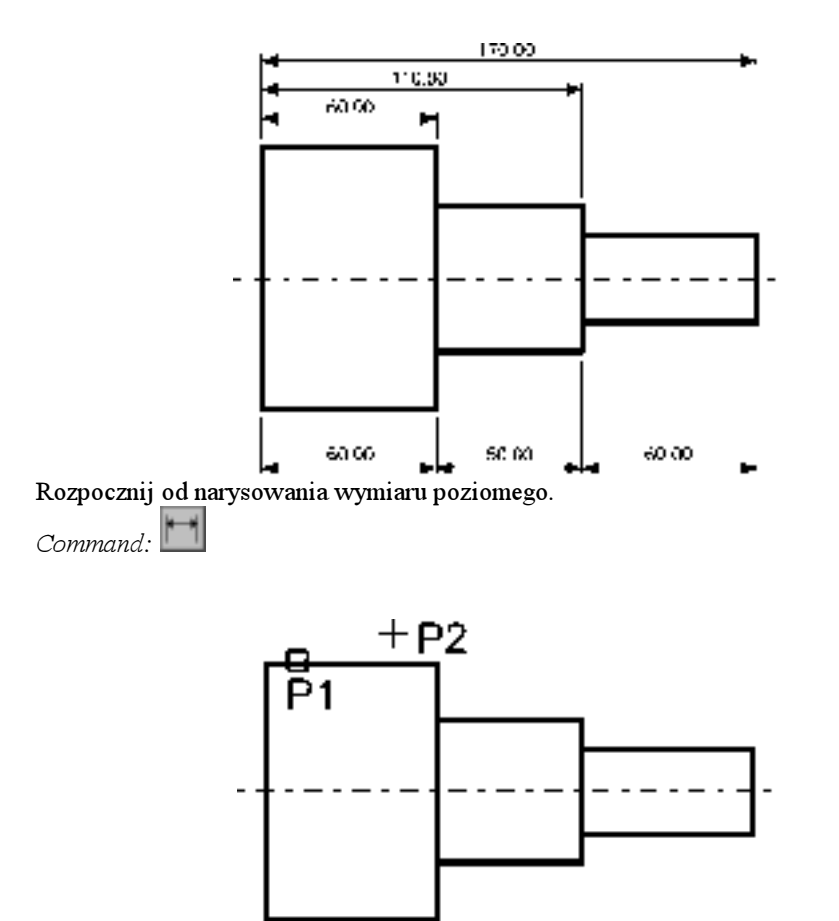

Specify first extension line origin or <select object>: ENTER Select object to dimension: P1 Specify dimension line location or [Mtext/Text/Angle/Horizontal/Vertical/Rotated]: P2

Następnie narysuj łańcuch bazowy.

Command:

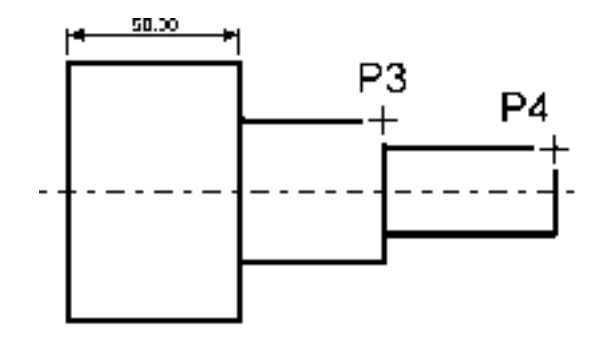

Specify a second extension line origin or [Undo/Select] <Select>:  $P3$ Specify a second extension line origin or [Undo/Select] <Select>:  $P4$ Specify a second extension line origin or [Undo/Select] <Select>: ENTER Select base dimension: **ENTER** 

Rysowanie łańcucha szeregowego rozpocznij od narysowania wymiaru poziomego. ↰

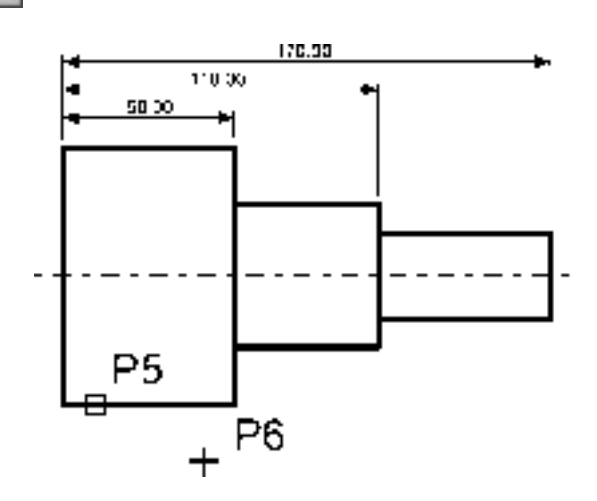

Specify first extension line origin or <select object>:

#### naciśnij prawy przycisk myszy

Select object to dimension: P5 Specify dimension line location or [Mtext/Text/Angle/Horizontal/Vertical/Rotated]: P6

Narysuj szeregowy łańcuch wymiarowy.

Command:

Command:

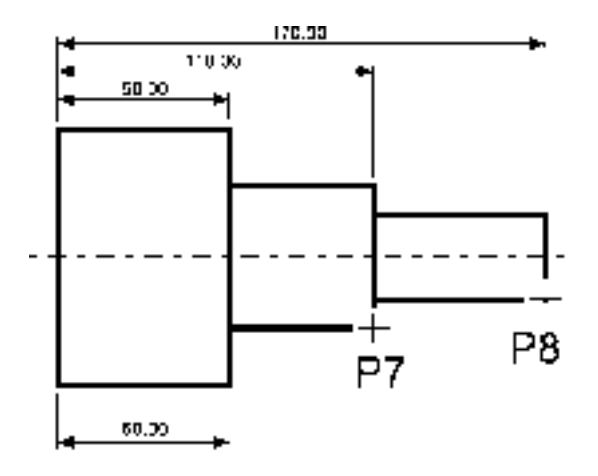

Specify a second extension line origin or [Undo/Select]  $\leq$ Select $>$ : **P7** Specify a second extension line origin or [Undo/Select] <Select>:  $P8$ Specify a second extension line origin or [Undo/Select] <Select>: ENTER Select continued dimension: ENTER

Podczas tworzenia wymiaru poziomego wybierałeś element jeszcze przed rozpoczęciem rysowania łańcucha. Miejsce wyboru tego elementu jest istotne – jego bliższy koniec wyznacza linię bazową oraz linię początkową łańcucha wymiarowego.

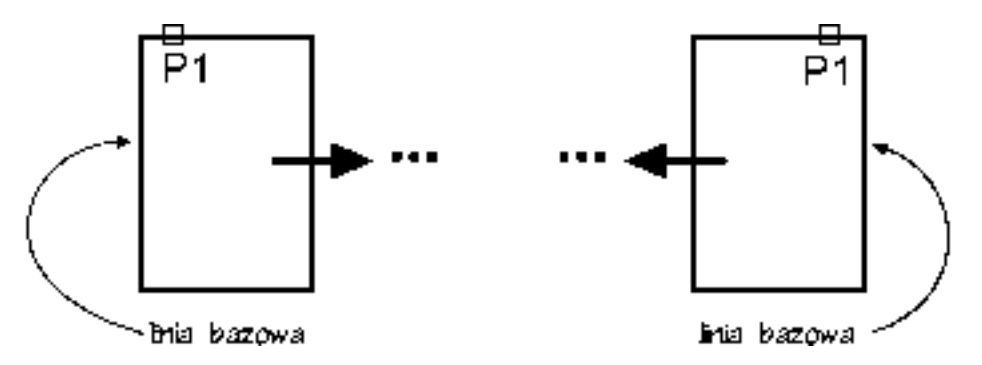

Jeżeli łańcuch wymiarowy będzie rozbudowywany w prawo, wskazać trzeba odcinek z lewej strony. Jeżeli natomiast będzie on rozbudowywany w lewo, trzeba wskazać odcinek z prawej strony.

## Wymiary promieniowe

Wymiary promieniowe służą do wymiarowania promienia oraz średnicy okręgów i łuków. Umożliwiają one również zaznaczenie środka okręgu i łuku. Wyróżniamy trzy rodzaje wymiarów promieniowych, są to: średnica, promień, znacznik środka.

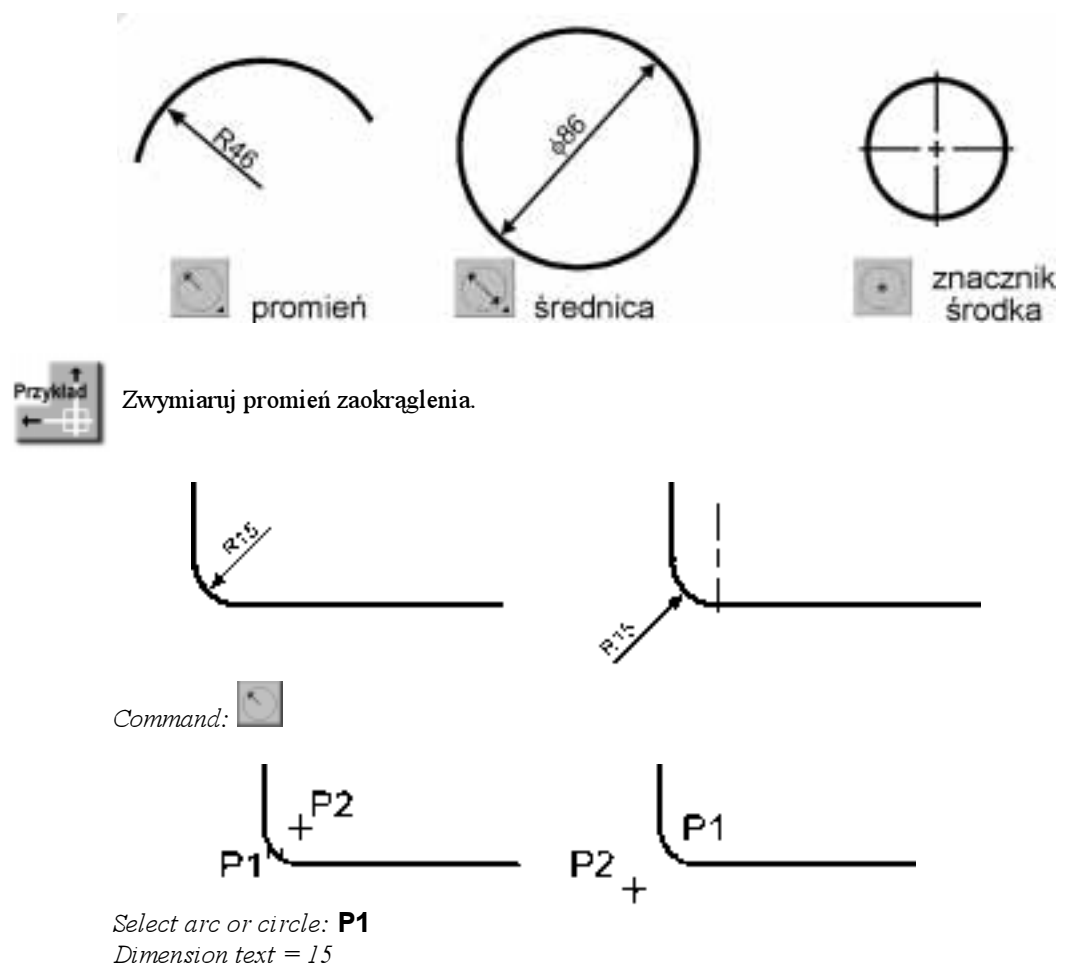

Specify dimension line location or [Mtext/Text/Angle]: P2

## Wymiar kątowy

Za pomocą tej funkcji wymiarujemy kąt, który może być wyznaczony przez dwa odcinki, łuk lub trzy punkty.

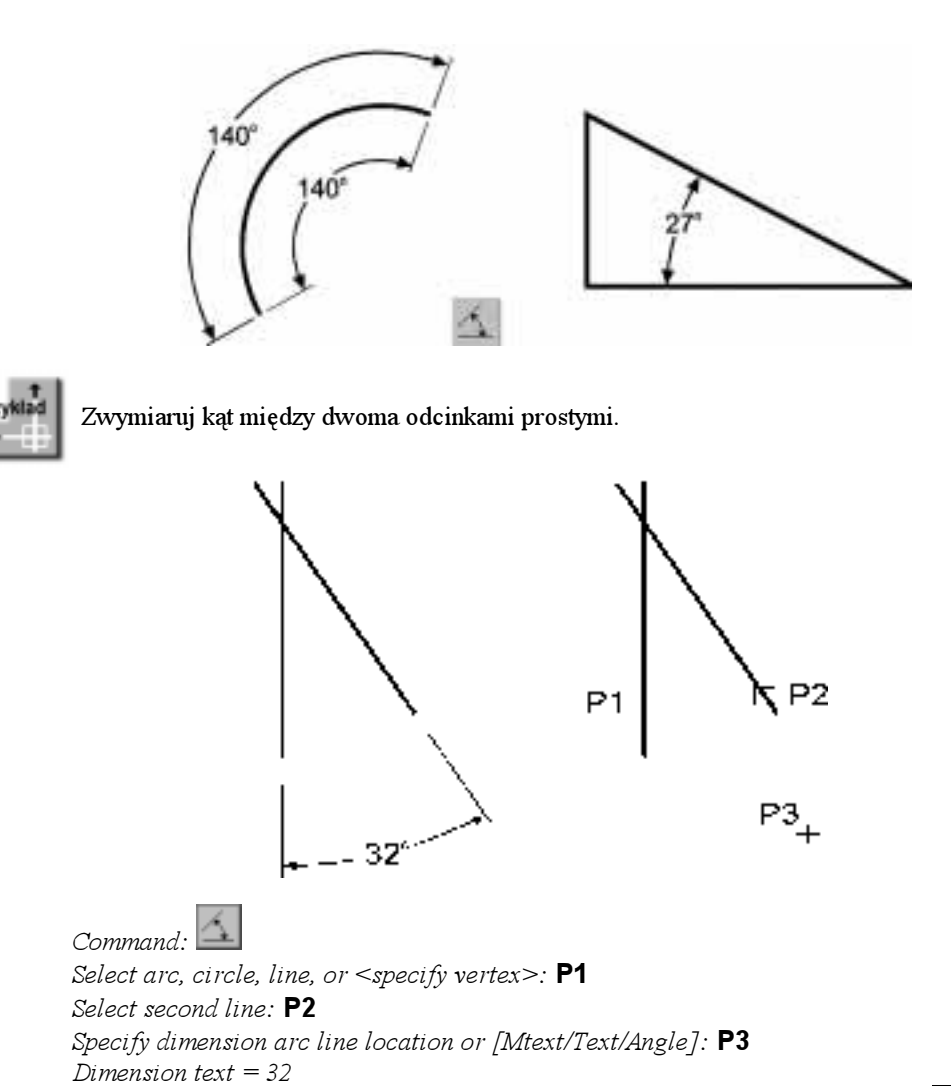

## Szybkie wymiarowanie

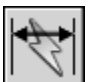

W AutoCAD-zie istnieje możliwość dokonania szybkiego zwymiarowania kilku obiektów "za jednym zamachem". Kliknij ikonę szybkiego wymiarowania w oknie Dimension lub wybierz z menu [Dimension]→[Quick Dimension]. Polecenie to znakomicie nadaje się do szybkiego tworzenia łańcuchów wymiarowych. Umożliwia również edycję utworzonych za jego pomocą wymiarów.

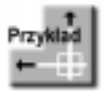

Za pomocą funkcji szybkiego wymiarowania narysuj bazowy łańcuch wymiarowy.

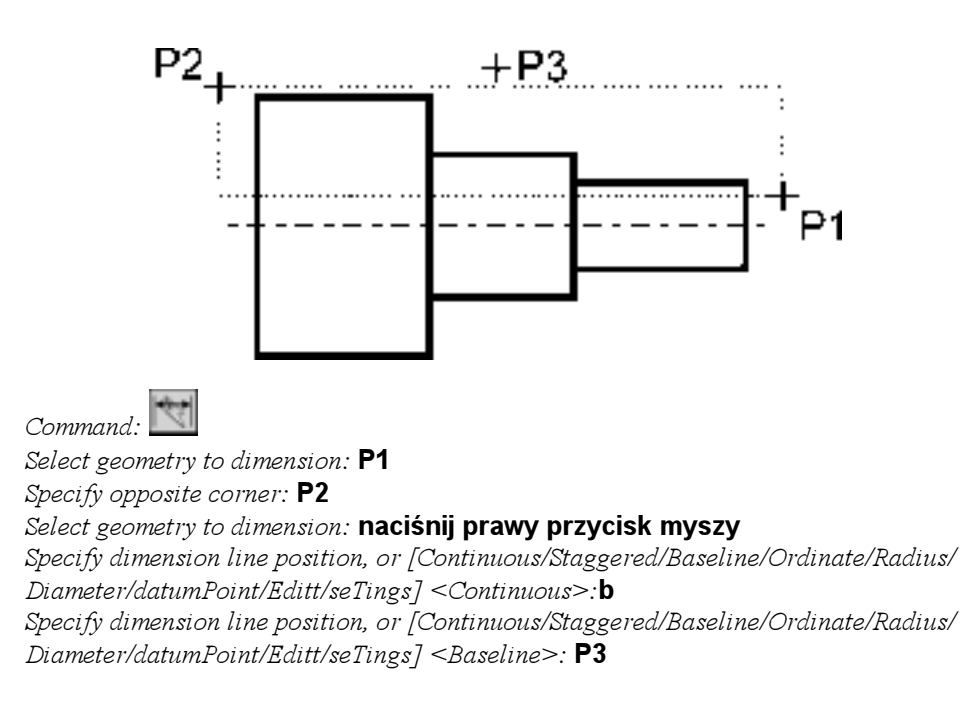

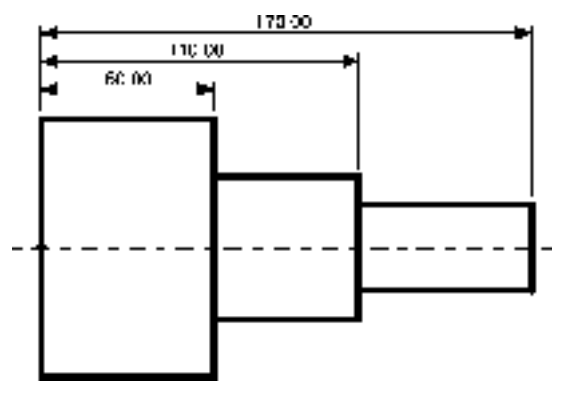

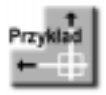

Za pomocą funkcji szybkiego wymiarowania narysuj łańcuch wymiarowy – taki jak na rysunku.

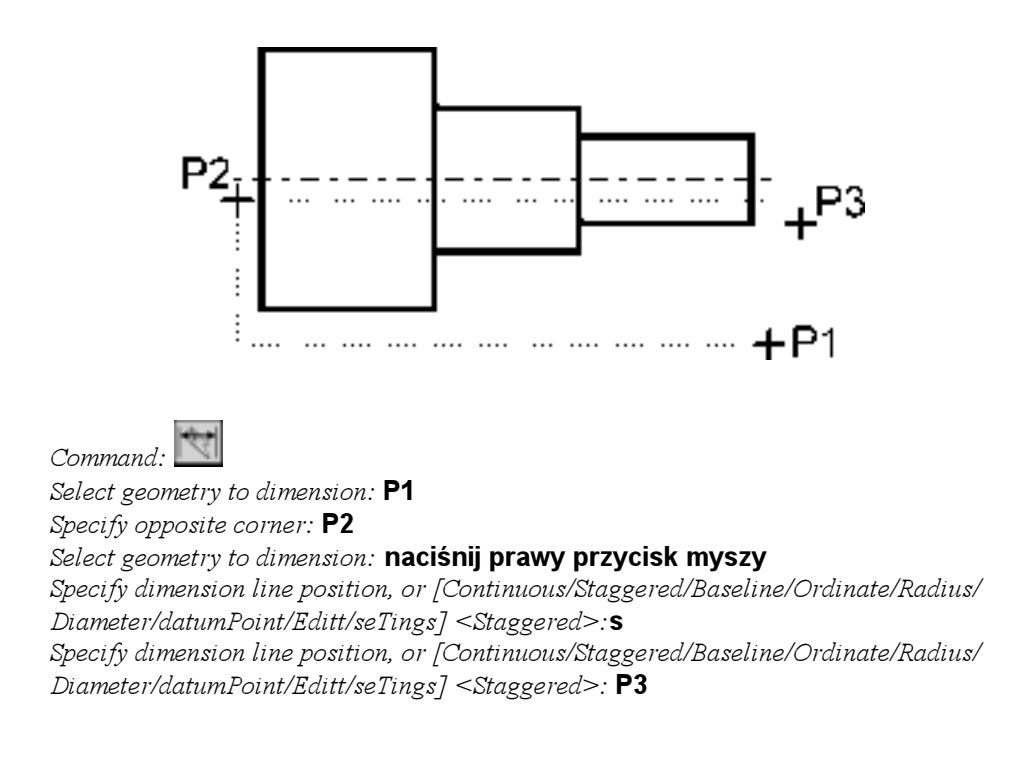

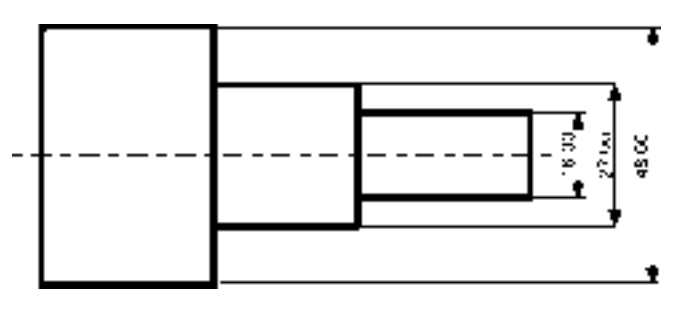

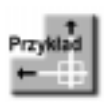

Za pomocą funkcji szybkiego wymiarowania zwymiaruj promienie czterech okręgów.

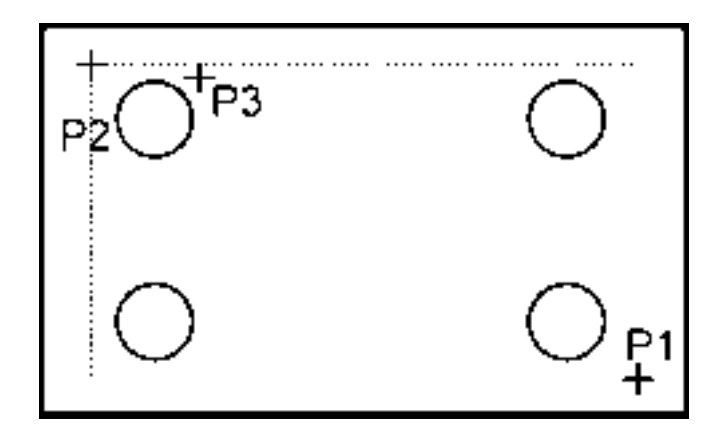

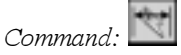

Select geometry to dimension: P1

Specify opposite corner: P2

Select geometry to dimension: naciśnij prawy przycisk myszy

Specify dimension line position, or [Continuous/Staggered/Baseline/Ordinate/Radius/ Diameter/datumPoint/Edit/seTings] <Staggered>:r

Specify dimension line position, or [Continuous/Staggered/Baseline/Ordinate/Radius/ Diameter/datumPoint/Editt/seTings] <Radius>: P3

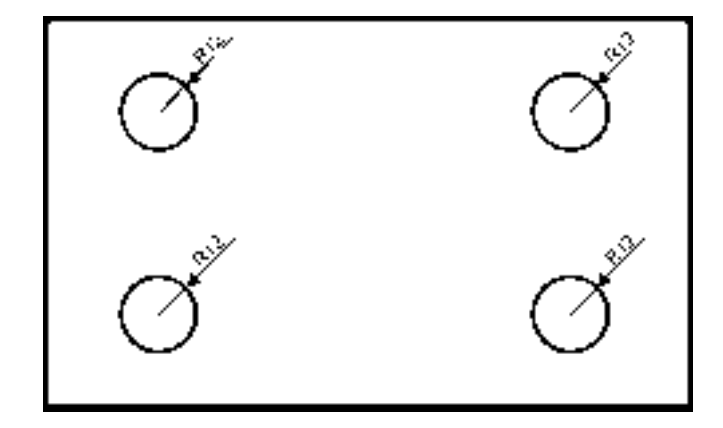

### Wielkość wymiarów

W AutoCAD-zie istnieje możliwość zmiany wielkości rysowanych wymiarów. Wpisz z klawiatury DIMSCALE. W odpowiedzi na "Enter new value for DIMSCALE < $1.0$ >:" podaj współczynnik skali dla nowo-rysowanych wymiarów. Zmiana współczynnika nie będzie dotyczyła wymiarów, które już znajdują się na rysunku.

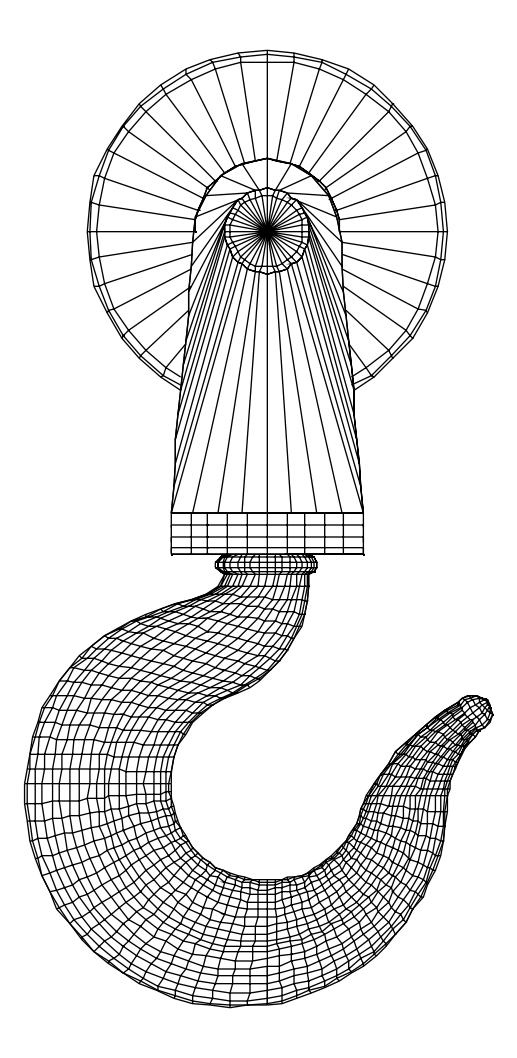